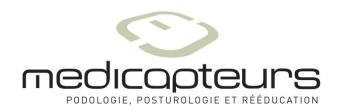

## Software User's Manual

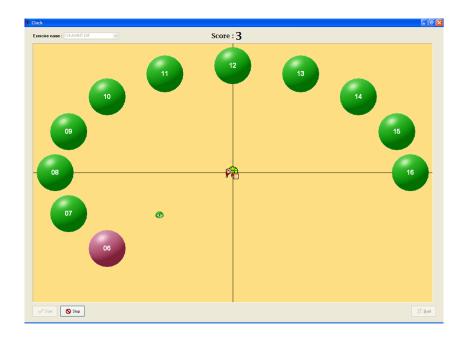

# Win-Game

MEDICAPTEURS
"Les Espaces de Balma"
18 av. Charles de Gaulle – Bât.34
31130 BALMA- FRANCE
Tél: 33 (0) 562 571 571
www.medicapteurs.fr

### **Foreword**

We appreciate your confidence in the MEDICAPTEURS Company and we would like to thank you for choosing our technology.

The software has been designed to be user friendly and only requires basic computer skills.

The friendliness of the software however, does not replace the necessity of reading this manual to guide you step by step through the procedures to properly use it, and it will also help you save valuable time.

## **Contents**

| CONTENTS                                                                                 | 5  |
|------------------------------------------------------------------------------------------|----|
| WARRANTY                                                                                 | 7  |
| IMPORTANT NOTICE                                                                         | 9  |
| LAUNCHING THE SOFTWARE                                                                   | 11 |
| EXITING THE SOFTWARE                                                                     | 11 |
| SOFTWARE NAVIGATION                                                                      | 12 |
| MENU BAR                                                                                 | 13 |
| "PATIENT" TAB                                                                            | 14 |
| TOOLS BARCREATING, MODIFYING OR DELETING A PATIENT FILERETRIEVING AN EXISTING PATIENT    |    |
| "EXERCISES" TAB                                                                          |    |
| TOOLS BAR PERFORMING AN ASSESSMENT (ACQUISITION) PING PONG CLOCK TARGET HOOLAHOOP PACMAN |    |
| PRINTING                                                                                 |    |
| BACKING UP THE PATIENT DATABASE                                                          | 29 |
| SAVING THE PATIENT DATABASELOADING A SAVED PATIENT DATABASE                              |    |

## Warranty

For a period ending on the date of the twelfth month anniversary of the date of delivery (such period being the "Warranty Period"), the equipment, used under normal operating conditions and not subject to misuse or abuse, shall be free from defects in material, workmanship and design and shall operate and conform to the performance capabilities, specifications, functions and other descriptions and standards as described in the specifications.

During the Warranty Period and subject to the exclusions below, Manufacturer at its option and expense, shall promptly repair or replace equipment that does not conform to the warranty. The procedure for effecting warranty replacement or repair will be as specified by Manufacturer. Purchaser shall ship Equipment for warranty replacement or repair to Manufacturer at Purchaser's expense, and Manufacturer shall ship repaired or replaced equipment to Purchaser at Manufacturer's expense.

For proper shipping of the equipment to MEDICAPTEURS for repair or maintenance, Purchaser shall include complete sender's information, the equipment serial number and a brief description of the problem.

Purchaser shall use preferably the original shipping package. If it is not available, Purchaser shall contact a professional shipping service company which will assist Purchaser with proper packaging instructions and materiel.

#### Limitations of warranty and disclaimer

#### The Software:

The Software is and shall remain the exclusive property of Manufacturer. This license confers no title or ownership in the Software and is not a sale of any rights in the Software. No license other than that specifically stated herein is granted to Purchaser, and Purchaser shall have neither right to sublicense the Software nor any right under any patent, trademark, copyright, trade secret or other intellectual property of Manufacturer other than that granted by this Agreement.

Manufacturer grants Purchaser, a personal, non-exclusive, non-transferable, perpetual license to use the Software in the product under the terms and conditions stated herein. If the license is transferred by the Purchaser to a third party without the company's written consent and approval, the Purchaser and the Third Party shall be held jointly responsible for payment to the Manufacturer of a minimal compensation of 20 times the price of the software, without prejudice as to any other damage and interest. The software travels at the Purchaser's risk and expenses.

Purchaser shall not make any modifications to the Software or remove any proprietary, regulatory or safety notices of Manufacturer in or on the Software. Purchaser further agrees not to reverse engineer, decompile or otherwise reverse assemble any portion of the software or create derivative works based upon the Software.

This Software Agreement does not grant Purchaser any rights in connection with any trademarks or service marks of Product.

Manufacturer warrants to purchaser that, in case of any software it has identified at its own property, the software will substantially conform to the applicable Manufacturer's specifications in the date of installation and for a period that is consistent with the warranty offered herein. Manufacturer's sole obligation under this agreement is limited to responding to purchaser's contact and to using commercially reasonable efforts to correct reported problems by supplying purchaser with a corrected version of the Software.

#### **Copyright:**

All title and intellectual property rights in and to the content that may be accessed through use of the Software is the property of the respective content owner and may be protected by applicable copyright or other intellectual property laws and treaties. This agreement grants Purchaser no rights to use such content except as accessed through the Software. If the Software contains documentation that is provided only in electronic form, Purchaser may print copy of such electronic documentation.

#### Disclaimer

Manufacturer does not warrant that operation of its Software will be uninterrupted or error free, or that any defects in the Software are correctable or will be corrected; or that functions contained in the Software will operate in the combinations which may be selected for use by purchaser to meet Purchaser's requirements. Manufacturer's warranty and seller's obligations will be void if the Software is modified without the prior written consent of Manufacturer.

Except for the express limited Software warranty for the Software, Manufacturer and seller expressly disclaim and exclude all other warranties, whether express, implied in law or otherwise to the fullest extend permitted by law, and the above limited Software warranty is in lieu of all obligations and liabilities on the part of the Manufacturer for damages arising out of or in connection with the Software, including without limitation any warranty of merchantability, satisfactory quality or fitness for a particular purpose.

Exclusions: Seller and Manufacturer shall have no obligations with respect to any defects, damage, or non-conformances of Equipment that result from: improper installation, operation or maintenance; unauthorized repair; tampering; any use of the Equipment not in conformance with the relevant Equipment specifications or from accidents, or "acts of God"; or other such occurrences after delivery. If any Equipment returned by Purchaser for repair or replacement is not defective or nonconforming or contains a defect or nonconformance caused by a factor outside the scope of Manufacturer's warranty, Manufacturer shall bill Purchaser at Manufacturer's normal service rate for services performed with respect to such defective returned Equipment or for "no fault found" with respect to returned Equipment which is not defective.

#### LIMITATION ON WARRANTY:

MANUFACTURER AND SELLER MAKE NO WARRANTIES REGARDING THE EQUIPMENT TO BE PROVIDED HEREUNDER OTHER THAN THE EXPRESS WARRANTIES IN THIS SECTION AND THERE SHALL BE NO IMPLIED WARRANTIES, INCLUDING ANY WARRANTY OF MERCHANTABILITY OR FITNESS FOR A PARTICULAR PURPOSE OR NONINFRINGEMENT. THE SOLE REMEDIES OF PURCHASER FOR ANY BREACH OF WARRANTY ARE THE REMEDIES SET FORTH IN THIS SECTION. MANUFACTURER AND SELLER SPECIFICALLY DISCLAIMS ANY AND ALL WARRANTIES TO CUSTOMERS OF PURCHASER.

<u>Limitation of Liability</u>: In no event shall Manufacturer or its Affiliates, Seller or suppliers be liable for indirect, special, incidental, consequential, punitive or other damages (including lost revenue, lost profit, lost data, downtime costs,), arising out of the use, inability to use, or the result of the use of the Equipment whether based on warranty, breach of warranty, contract, tort, or other legal theory, and whether or not advised of the possibility of such damages. In no event shall Manufacturer or its Affiliates, Seller or suppliers be liable to Purchaser for any damages, however based, in excess of the amount paid by the Purchaser to Seller for the Equipment.

### **IMPORTANT NOTICE**

Your software integrates a patient database (**patient files**) which contains private health information related to the patients and their specific measurements.

In order to avoid losing the studies performed with your software, it is **necessary** to perform a BACK UP to save the patient database on a regular basis; in fact any technical problem on your computer may affect and destroy such valuable data.

We highly recommend a minimum of one **Back Up on a weekly basis** on an external drive, CD RW, etc. (see page 29).

## Launching the software

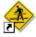

- ✓ Launch the software, by double-clicking on the following icon :
- ✓ A window will open asking for the user's password: Note: this security option is now mandatory for software utilizing confidential patient information.

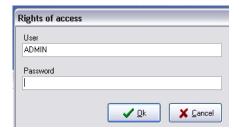

The default user in the software is: "ADMIN" which does not require a password. To create your own user's name and password you have to do it in win-pod or s-plate software.

**√** <u>O</u>k ✓ Click to start the program.

### **Exiting the software**

#### With the « Exit » Key:

- ✓ Click on the located in the upper right corner of the screen.
- **√** <u>O</u>k. ✓ Confirm your action by clicking on

#### With the "File Menu":

- ✓ Click on "File".
- ✓ Select "Quit".
- **√** <u>O</u>k ✓ Confirm by clicking on

## Software navigation

#### Menu Bar

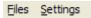

It contains the menu: Files - Setting.

#### Selection Bar

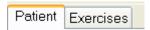

It allows access to all the options of the software.

#### **Tool Bar**

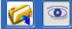

#### **Patient**

It includes the icons for quick access to the software functions.

Several tool bars are available according to the displayed screens.

## Menu bar

### "Configuration" menu

#### **Background color**

The "Colors" screen allows to change the exercise background color.

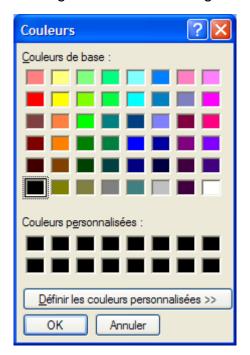

To modify this color, click on the selected color and validate.

## "Patient" tab

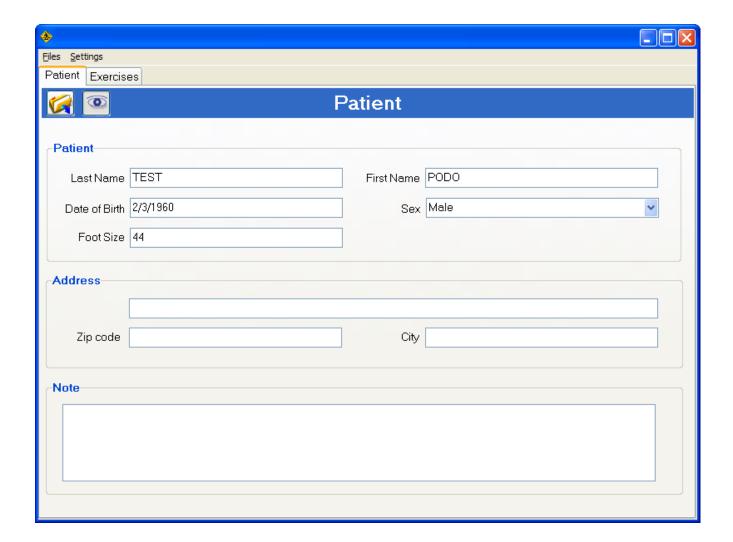

#### **Tools bar**

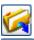

Search: Search the database for an existing patient file.

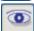

Visibility: Allows to see or not the patient information.

### "Patient" tab

#### Creating, modifying or deleting a patient file

The creation of a new patient, the modification or the removal of an existing file are not possible in this software. It is necessary to do it in the win-pod or s-plate software.

#### Retrieving an existing patient

✓ Click on to access your patient database :

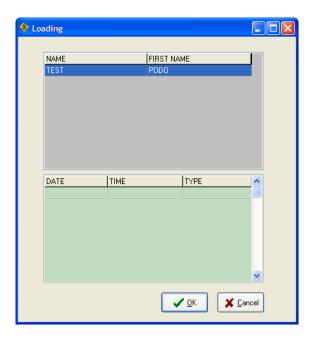

- ✓ Select the patient.
- ✓ Click on to load the patient's data.

The "**Exercises**" tab allows accessing the main exercise screen. There are 5 entirely different exercises categories which can be programmed to meet the specific patients' needs. The progression of the patient's posture performance can be viewed instantly on the progression graph.

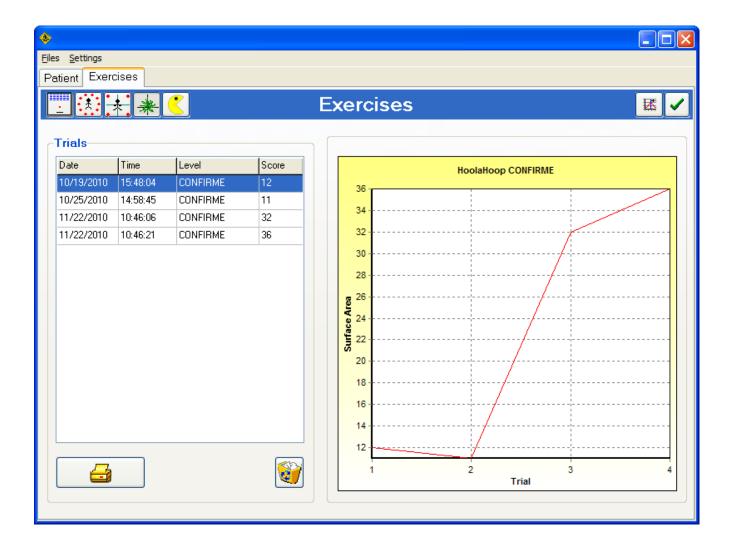

#### **Tools bar**

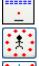

Selecting the « Ping-Pong » exercise category

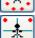

Selecting the « Clock » exercise category

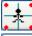

Selecting the « Target » exercise category

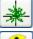

Selecting the « Hoolahoop » exercise category

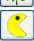

Selecting the « Pacman » exercise category

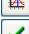

Accessing exercises difficulty levels programming.

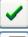

Launching an exercise

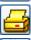

Print

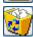

Deleting the selected exercise

#### Performing an assessment (Acquisition)

- ✓ Select an exercise by clicking on the corresponding button.
- ✓ Position the patient on the platform and click on to launch the exercise.
- ✓ A screen appears to record the patient position at rest:

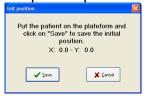

Click on « Save » once the patient motionless.

- ✓ For each exercise you can then :
  - Select the exercise level.
  - Launch the exercise.
  - **Stop** the exercise and to not register performance.
  - Quit exercise.

All patient's performances are automatically saved under the name, date and time of the exercise.

## Ping Pong

Ping-Pong is an exercise which easily detects postural dysfunctions by isolating the side to side movements and the antero-posterior (front to back) movements.

The system is based on the "bricks" game which is very easy to use: the patient should reach the maximum points by aiming at and touching the bricks with the ball controlled by the racquet which follows the movements of the patient on the platform.

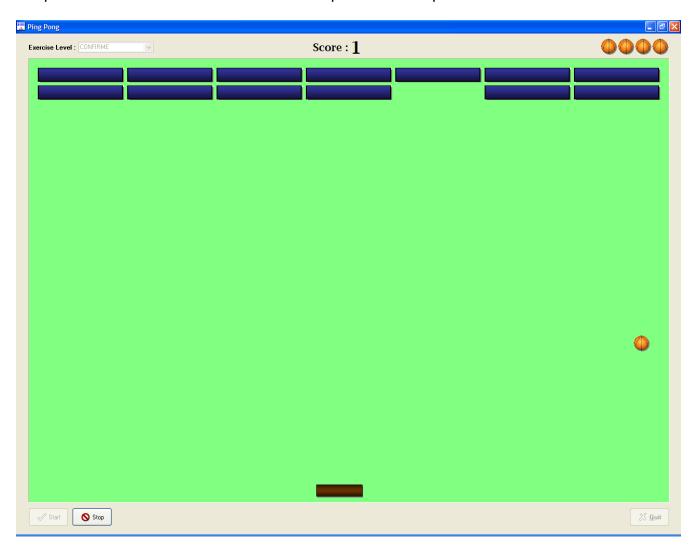

## Ping Pong

In case the exercise levels appear incomplete, you can create your own level of difficulty by clicking on .

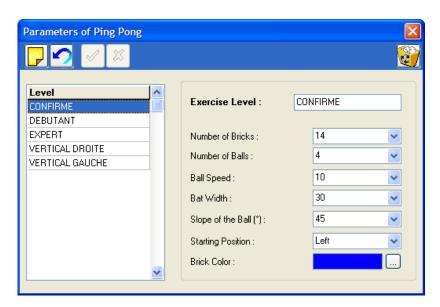

You can then modify:

- The **number** of bricks.
- The width of the racquet.
- The slope of the ball.
- The **starting** position.
- The **number** of balls.
- The **speed** of the ball.
- The color of the bricks.

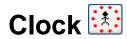

With the results from the postural assessment, you can focus on working on the postural deficiencies.

This exercise requires touching the balls in the chronological order with or without the requirement of returning to the initial position of reference.

Like the other exercises, the Clock exercise can be entirely programmed to address the particular patient's clinical presentation and/or pathology in order to improve the patient's postural dysfunctions.

The score corresponds to the necessary time to catch all the balls.

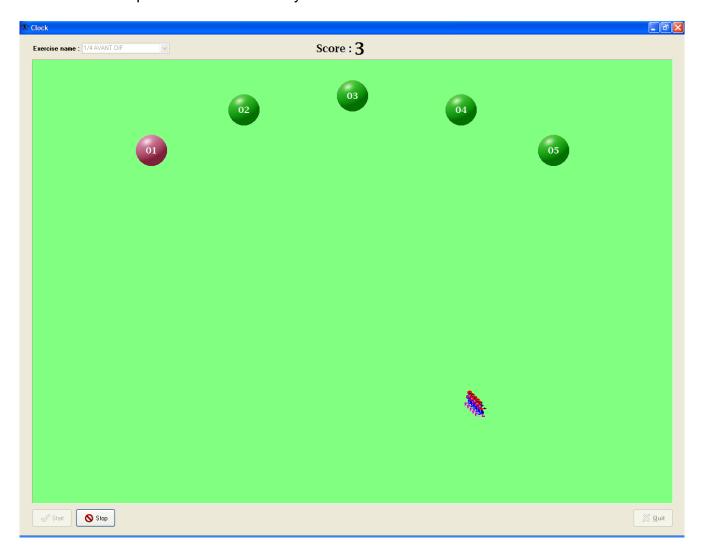

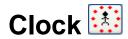

By clicking on , you can modify:

- The type of movement :
  - ✓ Absolute: the movement which is generated on the screen is exactly the same as the movement performed on the platform.
  - ✓ *Differential*: you give the direction to the cursor through your "postural" impulse. The cursor on the screen will only change direction when the patient gives another impulse.
  - ✓ Absolute with dragging effect: same movement as absolute with a dragging effect following the cursor.
  - ✓ Differential with dragging effect: same movement as differential with a dragging effect following the cursor.

In you choose the differential set up, do not forget to select the speed.

- The **visual** landmarks by Adding a target or not.
- To return or not to the center position of reference by clicking on "centered".
- Display the balls number randomly (click on "random").
- The speed of the ball.
- The predefined **type** of postural work.
- The **distance** between the balls to the center of the screen.
- The size of the balls.
- The number of balls.
- The **colors** (of the numbers, balls, and target).

## Target 🕌

This exercise has the same concept as the Clock functions however the patient cannot anticipate the movement to be performed because each ball appears after the other on a different part of the screen.

This exercise improves the patient's reaction involved in postural balance.

The score correspond to the necessary time to complete touching all the balls.

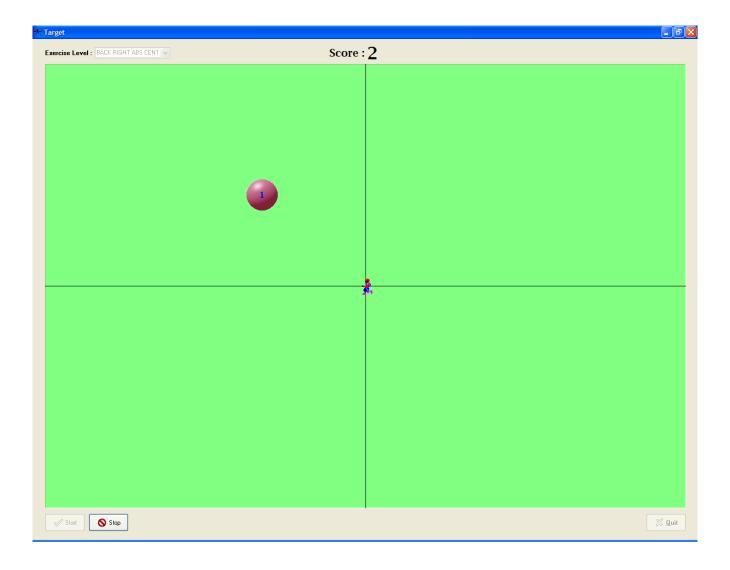

## Target 🕌

The factors of the exercise which can be modified are similar to those in the "Clock" exercises. (refer to page 21).

The only difference is in the choice of the position where the balls appear on the screen. The screen is divided in 64 boxes. You can display up to 18 balls by clicking on the boxes on the screen.

The order in which the balls will appear on the screen is determined by the order of the numbers assigned during the selection of the boxes.

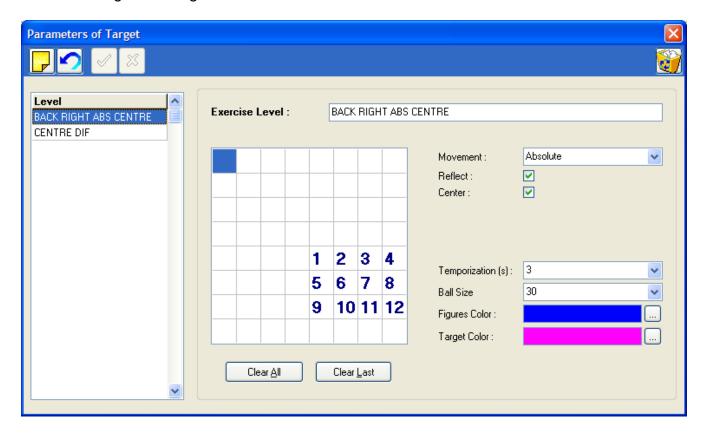

## Hoolahoop 😹

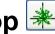

The exercise known as of "Hoolahoop" makes it possible to measure (in cm²) the maximum surface of excursion of the center of pressure of the patient, obtained by maximum oscillations for one period of time given, feet flat (preferably after back chock).

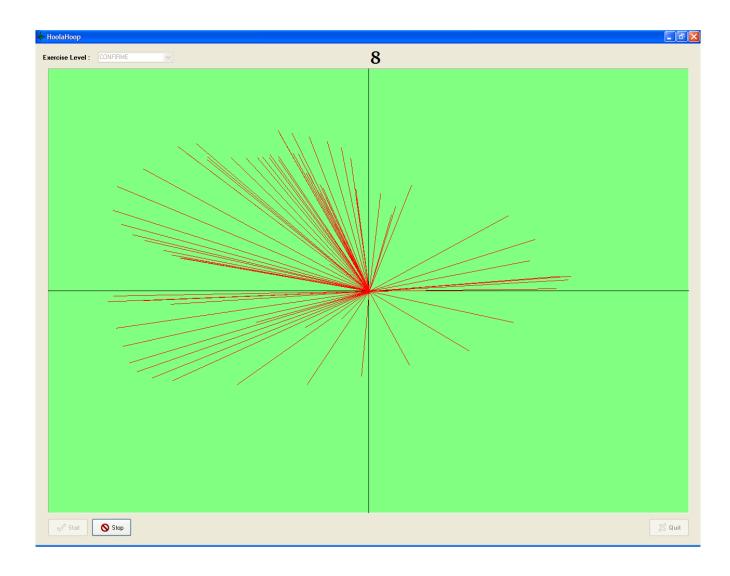

## Hoolahoop 😹

By clicking on , you can modify :

- Exercise duration.
- The **color** of the drawn surface.
- The view of the **target** on the screen.

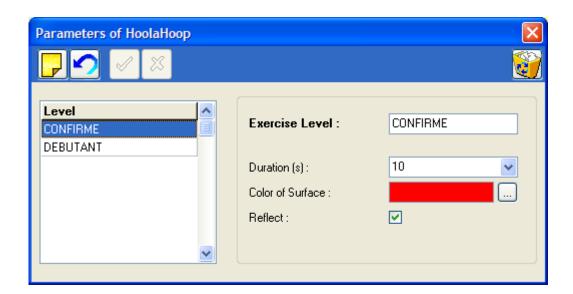

## Pacman <a></a>

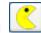

Pacman is an exercise which focuses on working specific displacements in the right-left and antero-posterior directions.

The goal of the exercise is to "eat" all the coins and the locks to obtain the maximum number of points, each coin is worth 1 point and each lock 100 points.

When you eat all the points on the screen, you access to the next level.

A time limit is set to complete the exercise during which you have to collect the maximum amount of points.

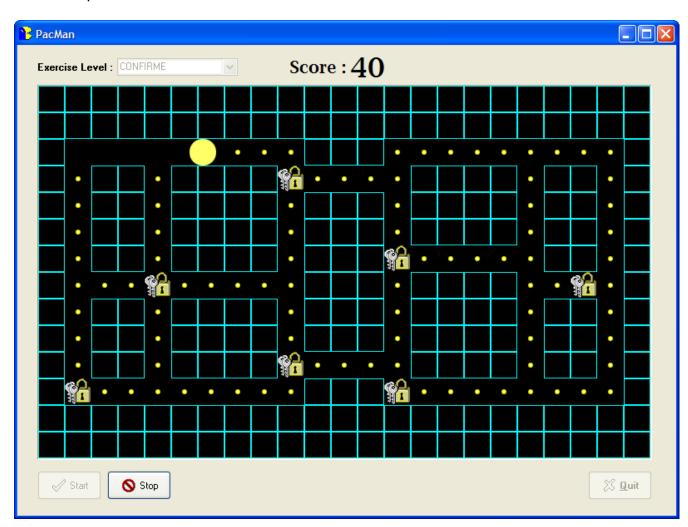

#### Pacman

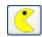

By clicking on , you can modify :

- The duration of the exercise.
- The **speed** of the pacman figure.
- The **shape** of the labyrinth:
  - ✓ Select the components you desire in the labyrinth (coins, locks or walls).
  - ✓ Click on Vertical or Horizontal symmetry if necessary.
  - ✓ Positions the components on the labyrinth by clicking and holding the mouse while moving it.

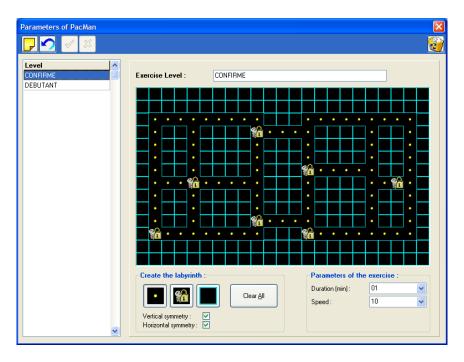

## **Printing**

When clicking on in the software, the following window opens:

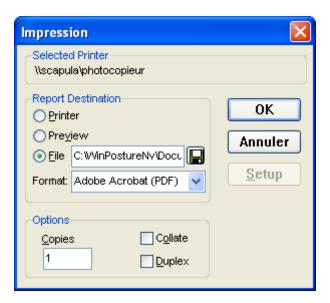

#### Multiple options are available:

- <u>"Print"</u>: directly send to the printer.
- <u>"Preview"</u>: Print preview
- <u>"File"</u>: to save the file to be printed on the computer's hard drive particularly for PDF format file.

### Backing up the patient database

#### **WARNING!**

It is necessary to frequently backup the patient database which includes all patients. In fact, a technical computer dysfunction may damage, even destroy all your data which then cannot be retrieved. **One back up per week is recommended.** 

#### Saving the patient database

Copy the folder DATA in the installation folder (by default C:\win-pod or C:\s-plate) to a backup unit, such as :

- CD or DVD writer
- ZIP Drive
- Another Hard drive
- USB Key

#### Loading a saved patient database

If you are not certain of the procedure, please contact us.

Procedure to follow when installing the backup database on a new computer configuration:

- ✓ Install the software following the instruction manual.
- ✓ Launch the DBManager utility function which can be accessed through **Start/All programs/ Medicapteurs**.
- ✓ In the DBManager section :
  - Click on the command "Import a database".
  - The following window opens "Assistant for importing a database".
  - Select your back up unit.
  - > Double-click on your back up DATA folder.
  - > Then click on "Next" and then on "Start".
  - ✓ When the import is completed all the patients are directly integrated in your patient database. You can verify that import was successfully completed by opening the software and then by clicking on "search" in the "Patient" tab.

Verify the displayed list and that the associated measurements are present.

#### COPYRIGHT

Copies or reproductions of this document is prohibited and strictly limited to private use and is not authorized for public or collective use and analysis or short quotes from this document need to clearly include the author and the source.

All rights reserved. Duplication of any part of the document or the entire document without express written consent of Medicapteurs SAS is illegal, strictly prohibited, and sanctioned by the article 425 and 429 of the legal code.

© MEDICAPTEURS - Toulouse - FRANCE - November 2010